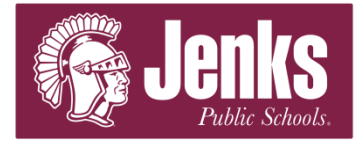

To access the Employee Portal go to: <https://ivisions.jenksps.org/ivisionsess>

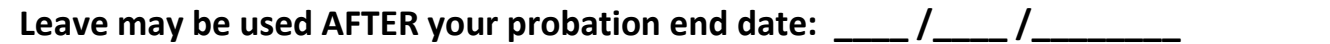

Click *Login* in the upper right hand corner of the screen and login. Click *Self Service* in the toolbar and the drop down menu will appear, click on *Time Off*. The **Employee Leave Summary** page displays a table with all of your current leave balances. To submit a leave request follow the steps outlined below:

## a. Click *Request Time Off.*

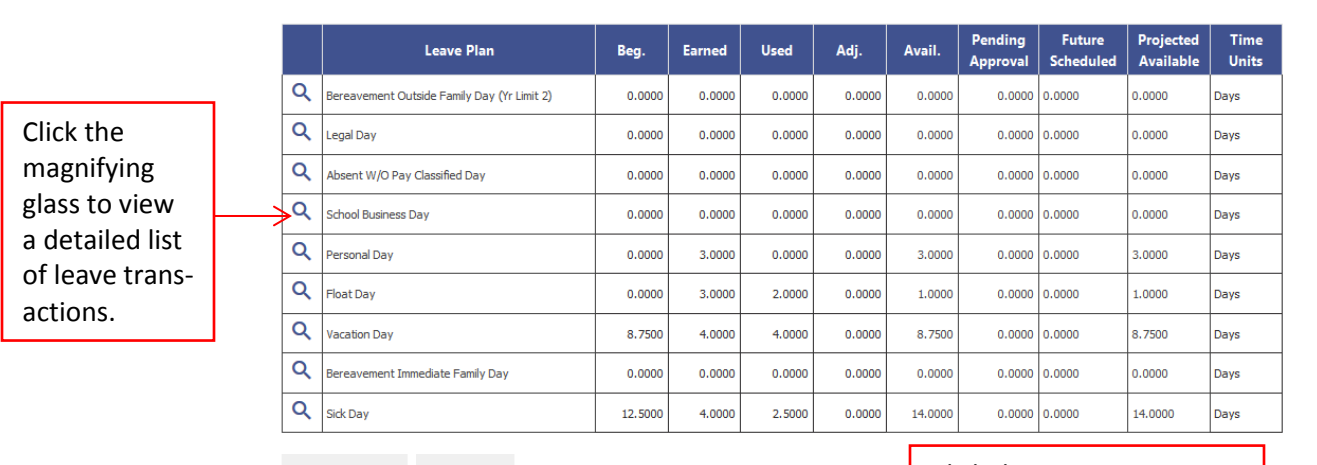

<sup>33</sup> Employee Leave Summary

Request Time Off My Requests

## Click this icon to see your leave requests in a calendar format.

- a. Select the date or dates you will be absent. Click *Next.*
	- Complete a **separate request for each work week**. A week runs from Sunday to Saturday. (Ex: do not turn in a request for Friday through Monday; you need a request for each week).
	- Complete a **separate request for each partial day** requested. (Ex: do not turn in a request for 2.5 (2 ½ days), Monday through Wednesday. You need a request for 2 days Monday-Tuesday and a separate request for .5 Wednesday).

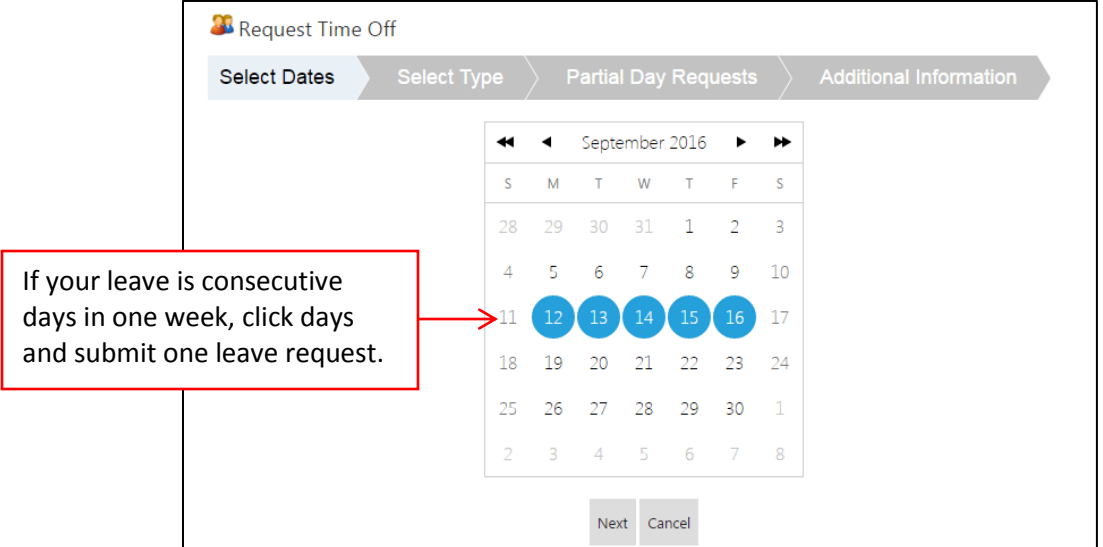

## b. Choose the appropriate leave plan. Click *Next.*

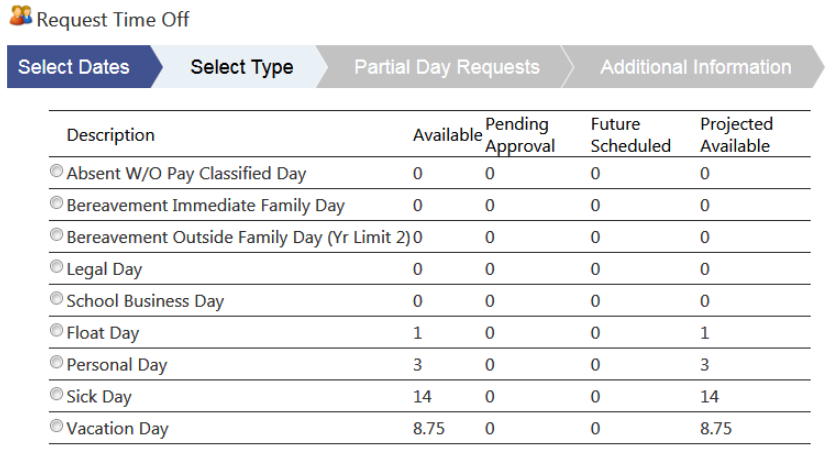

Back Next Cancel

## c. Enter the number of days. Click *Next.*

• The box will default to 1; you will need to change to the correct number of day(s) you will be absent. A half day should be entered as 0.5 (Ex: 3 days off is entered as 3 or 1 ½ days is entered as 1.5).

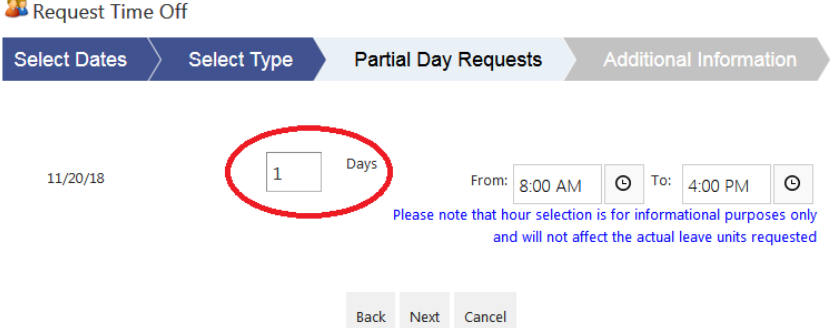

d. In the required *Reason* field enter a brief description (Ex: 2 days' vacation, ½ day sick, etc.). The *Note* field is optional. Click *Submit Request.* 

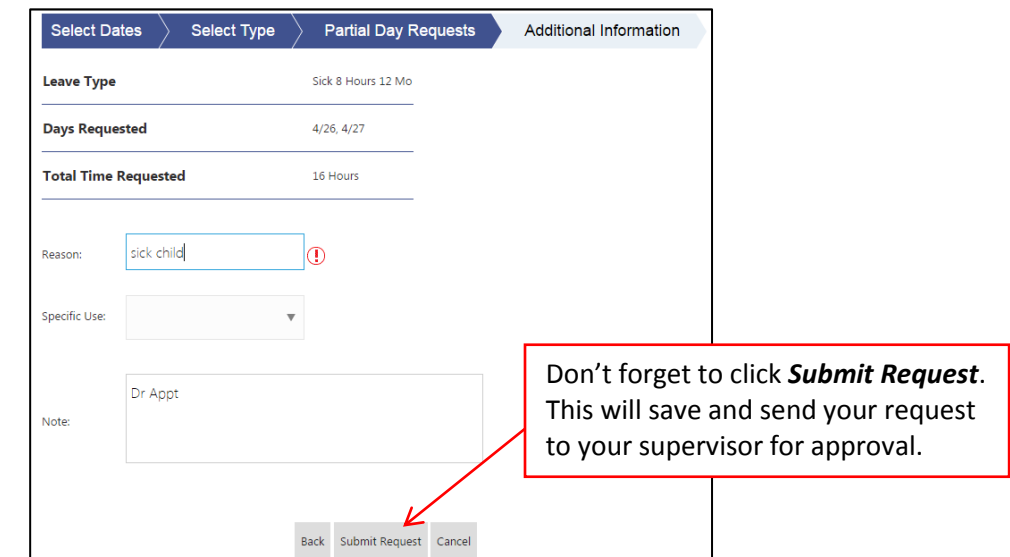

e. If you are requesting Leave Without Pay or Personal Leave on a restricted day that requires approval you must also complete the online Special Leave Request Form. [https://jenksps.co1.qualtrics.com/jfe/form/SV\\_22VdFiIw1ZGqUPb](https://jenksps.co1.qualtrics.com/jfe/form/SV_22VdFiIw1ZGqUPb)